# **Novinky verze SPIRIT 2015**

## **Ostění pro okna a dveře (ZAK)**

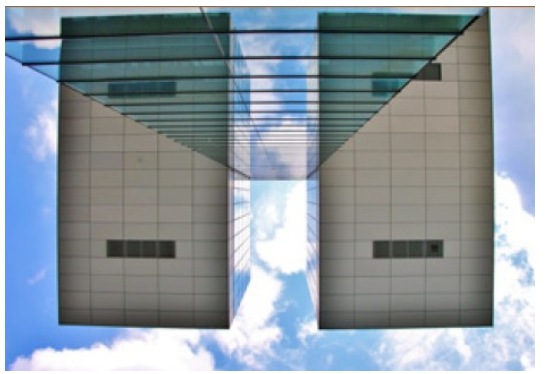

Ve SPIRITu můžete použít každý ZAK komponent přímo z **Prohlížeče komponentů** způsobem drag and drop, kromě ostění oken a dveří. Ve SPIRITu 2015 máte nyní možnost vložit také ostění pro okna nebo dveře způsobem drag and drop. Toto platí pro použití parametrických ostění. Proto byla parametrická ostění v prohlížeči komponentů rozšířena.

Je to opravdu jednoduché!

- 1. Vyberte požadované ostění v prohlížeči komponentů, a přetáhněte jej na kreslící oblast způsobem drag and drop, stejně jako jiné ZAK komponenty.
- 2. Ostění bude nyní svázáno s kurzorem.
- 3. Posuňte kurzor na otvor, ke kterému chcete přiřadit ostění (otvor se automaticky zvýrazní) a pak klikněte levým tlačítkem myši pro vložení ostění. Ostění vybraného otvoru se změní.

Vizuální zpětná vazba nového způsobu drag and drop pro ostění je užitečná pro přiřazení ostění do otvorů ve vícevrstvých stěnách. Vrstva stěny, do které přiřadíte ostění se zvýrazní.

- $\checkmark$  Jednoduché použití způsobem drag and drop se nyní vztahuje také na ostění.
- Ostění oken a dveří lze snadno změnit.
- Změny v ostění vícevrstvých stěn je snazší pochopit.
- Efekt zvýraznění upozorní na vrstvu stěny při vložení ostění.

# **Kotevní bod pro okna a dveře (ZAK)**

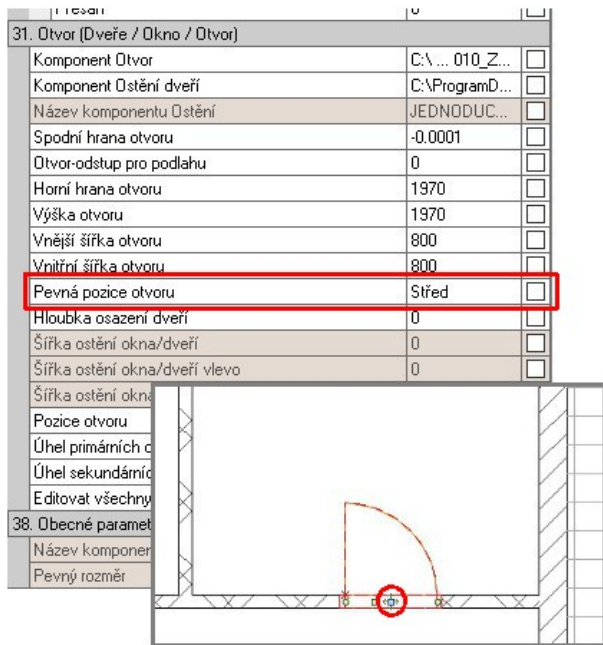

Dveře a okna, které jsou umístěny ve stěně, mají orientaci a kotevní bod (pevný bod). Kotevní bod pro dveře nebo okno můžete nastavit v **Objekt inspektoru**.

Kotevní bod je nyní zobrazen jako malá značka – modrý čtvereček dveří nebo okna. Poskytuje okamžitou vizuální kontrolu, ve kterém směru se bude měnit šířka otvoru při úpravě komponentu.

Tato značka neslouží pouze pro vizuální kontrolu, ale můžete také změnit kotevní bod pokud na ní poklepete. Tento způsob je podobný jako při změně osy stěny.

- Vizuální kontrola kotevního bodu otvoru.
- Změnu kotevního bodu lze provádět přímo ve výkrese.

# **Rozšířené možnosti pro definici prostorů (ZAK)**

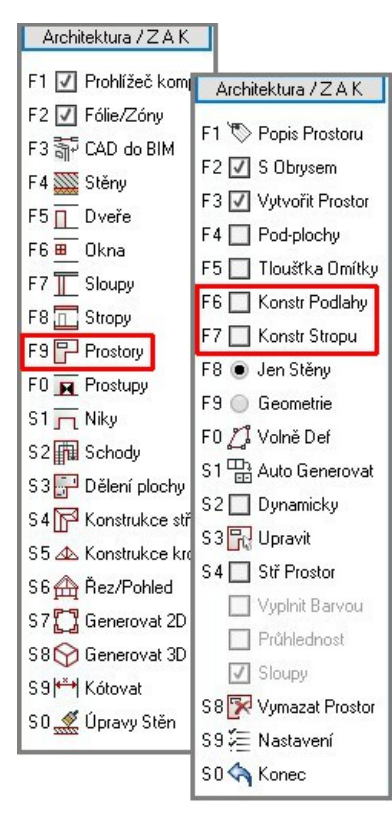

Rozšířením nabídky SPIRITu v navigačním menu **Prostory**, můžete nyní určit tloušťku konstrukce podlahy a stropu/podhledu před vložením místnosti do výkresu, podobně jako tloušťku omítky. Tato možnost poskytuje v kombinaci s novými možnostmi popisu elementu další výhody. Například, můžete vygenerovat výšky ve vašem půdorysu, nebo světlou výšku místnosti a přistupovat přímo k těmto hodnotám.

- 1. Vyberte v roletovém menu volbu **ZAK Prostory**.
- 2. Pro definici tloušťky podlahy vyberte (aktivujte) v navigačním menu volbu **Konstr Podlahy** a do příkazového řádku zadejte příslušnou hodnotu tloušťky. Stiskem klávesy [Enter] potvrďte zadání.
- 3. Pro definici tloušťky stropu/podhledu vyberte (aktivujte) v navigačním menu volbu **Konstr Stropu** a do příkazového řádku zadejte příslušnou hodnotu tloušťky. Stiskem klávesy [Enter] potvrďte zadání.
- Možnost zadání tloušťky podlahy a stropu v menu **Prostory.**
- Zjednodušené popisování prostorů.

# **Text kóty s novou značkou**

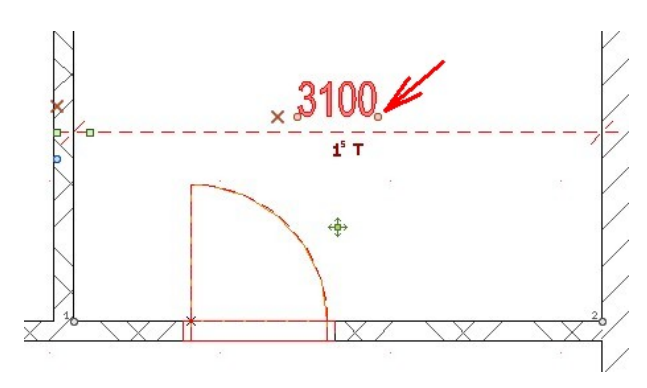

V závislosti na orientaci kótovacího řetězce, může být někdy výhodné otočit (překlopit) text kóty o 180 stupňů a přesunout. Ve SPIRITu 2015 obsahuje text kóty novou editační značku (za číselnou hodnotou kóty), pomocí které provedete tuto operaci na jedno kliknutí.

Tato značka je označena jako **Zrcadlit text kóty** a okamžitě otočí text kóty.

Nový příkaz pro editace textu kóty naleznete také v navigačním menu **Popisy / Kóty – Kótovat – Délky – Upravit – Zrcadlit Text**.

Pro otočení textu pomocí příkazu v navigačním menu:

- 1. Vyberte volbu **Zrcadlit Text**
- 2. Pomocí výběrových funkcí (**Element**, **Skupina** nebo **Oblast**) vyberte ve výkresu kóty pro změnu textu.
- Úprava textu kóty pomocí jediného kliknutí na editační značku.
- $\checkmark$  Úprava textu kóty prostřednictvím navigačního menu.

#### **Vlastnosti kóty v Objekt inspektoru**

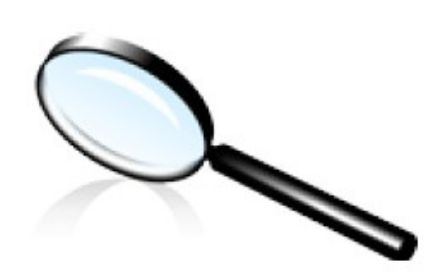

Objekt inspektor je centrální informační portál pro všechny elementy SPIRITu. Jsou zde zobrazeny vlastnosti jednotlivých elementů, ale můžete zde také provádět úpravy.

U kót je počet parametrů značně rozsáhlý, pokud jde o vlastnosti kótovacích čar, značek a textů. Při zaměření pozornosti na jednotlivé části kóty bylo změněno uspořádání parametrů v Objekt inspektoru do jednotlivých skupin:

- Parametry stylu kóty
- Parametry stylu značky
- Parametry stylu textu
- Kóta otvoru
- Limity a tolerance

Dřívější označení "vlevo" a "vpravo" u některých parametrů je pro lepší pochopení nahrazeno označením "1" a "2", které není závislé na směru kóty.

Rovněž bylo přidáno několik nových parametrů.

Uspořádání a přidání nových parametrů v Objekt inspektoru.

# **Rozšíření pro PDF import**

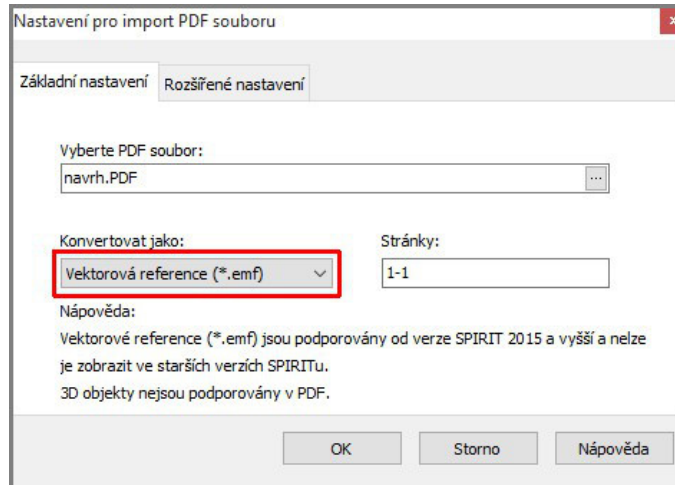

Formát PDF je významně využívaný při výměně dat téměř ve všech projektech. Proto byl rozšířen a zdokonalen PDF import, s ohledem na manipulaci a výkon. S revidováním PDF importu ve SPIRITu 2015, je nyní k dispozici další možnost konverze do vektorového formátu referenčního souboru (\* .emf).

Pro využití této možnosti:

- 1. Vyberte z roletového menu volbu **Soubor – Import – PDF-Soubor.**
- 2. V zobrazeném dialogovém okně vyberte PDF soubor pro import.
- 3. Vyberte volbu pro konverzi **Konvertovat jako: Vektorová reference (\*.emf)** a klikněte na tlačítko **OK**.
- 4. Kliknutím levým tlačítkem myši umístěte PDF soubor do výkresu.

Pomocí tohoto nastavení je obsah PDF souboru importován do výkresu jako jeden element.

Tento způsob importu je výrazně rychlejší než metoda konverze na vektorový soubor (\*.S12), čímž se výrazně zlepšuje manipulace s výkresy SPIRITu.

Navíc je nová vektorová reference vložena přímo do výkresu. Proto zůstává bezpečně uložena ve výkresu – např. při archivaci, nebo když výkres pošlete vašim kolegům!

Je zde řada dalších výhod: Nejen, že jsou zobrazeny řádky textu, ale také obrázky, šrafy a výplně, které jsou obsaženy v PDF souboru. Můžete se také uchopovat kurzorem na všechny importované elementy. Zvýraznění není také žádný problém: Stejně jako u jiných referencí, můžete kolorovat vektorovou referenci podle vybrané barvy.

- $\checkmark$  Rychleiší PDF-Import.
- Zobrazeny jsou také barevné výplně, šrafy a obrázky.
- $\checkmark$  Lepší manipulace s importovaným PDF souborem.

# **Rozšíření pro Správu situací a papírů**

V dokovacím dialogu **Správa situací** a **Správa papírů**, můžete nyní snadno a rychle exportovat celý seznam do tabulky Excel.

Pomocí předdefinovaných schémat, můžete exportovat různé tabulky. Schéma rozložení určuje, které informace budou zobrazeny ve výsledném souboru Excelu.

- Lepší externí správa dokumentů.
- Výstup do Excelu.

### **Export výkresu do DWG/DXF souboru s index barvami**

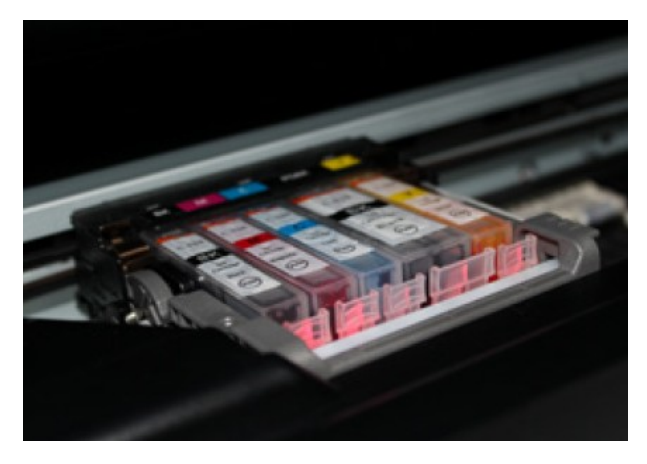

Ve SPIRITu, můžete pomocí tisku nebo tiskového serveru odesílat tiskové výstupy přímo na tiskárnu nebo do PDF souboru, ale také exportovat přímo do DWG/DXF souboru.

S využitím funkce **Použít index barvy** přidané na záložku **Obecné** do dialogového okna pro nastavení exportu DWG/DXF, je nyní možné exportovat výkresy ve standardních barvách elementů jak jsou zobrazeny na obrazovce (jako zobrazení Standard) místo barev přiřazených pro tisk.

Doteď bylo nutno nastavit pro tento případ barvy pro tisk ve shodě s použitou barevnou paletou aby byly zachovány barvy elementů.

Místo toho, vyberte nyní funkci **Použít index barvy** při tisku do DWG/DXF souboru.

- Zohlednění index barev při výměně dat přes DWG/DXF soubory může být výhodné a ušetřit čas.
- $\checkmark$  DWG/DXF export s použitím index barev můžete provést pouze pro určité výkresy (listy).

#### **Barvy při exportu z vrstvy**

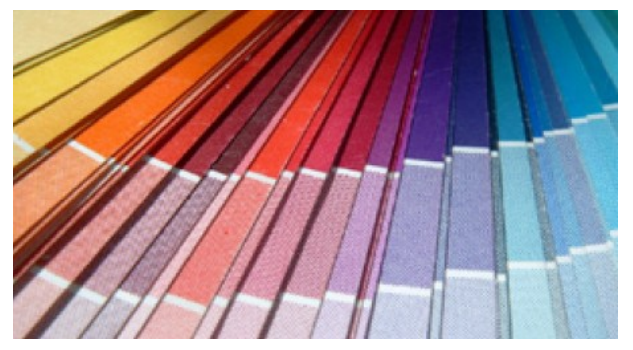

Další vylepšení bylo přidáno při exportu do DWG/DXF souboru přes tiskový server, ale také přes volbu export do DWG/DXF. V dialogovém okně nastavení DWG/DXF exportu můžete nyní na záložce **Barvy** pro **SPIRIT barvu** přiřadit jako **DXF/DWG barvu** hodnotu 256.

Tímto způsobem, vrstvy získají vlastnost barvy z vrstvy (256).

Jako referenční barva pro elementy výkresu se použije aktuálně definovaná barva fólie tj. všechny

elementy v příslušné fólii získají při exportu přednastavenou barvu a vlastnost barvy s atributem z vrstvy (Layer).

Toto přiřazení barev lze uložit do \*.DFG souboru a dále pak použít při exportu do DWG/DXF souboru nebo při tisku do DWG/DXF souboru. Proto byly přidány 2 DFG soubory pro export. Jeden pro barvy z fólie - **AutoCAD\_ColorByLayer.DFG** a jeden pro barvy z bloku - **AutoCAD\_ColorByBlock.DFG**.

- $\checkmark$  Všechny elementy výkresu mohou při exportu získat nastavení barev z vrstvy.
- $\checkmark$  Zlepšení výměny dat mezi SPIRITem a AutoCADem.

# **Import SketchUp 2015**

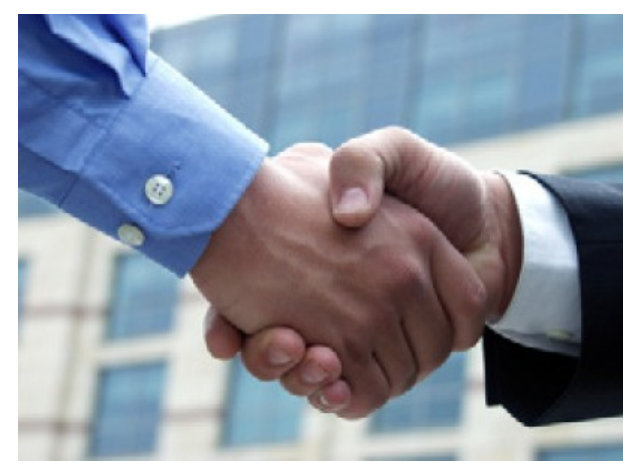

Aby bylo možno nadále spolupracovat mezi programy SPIRIT a SketchUp byl import SketchUp souborů ve SPIRITu 2015 aktualizován na podporu verze SketchUp 2015.

Import souborů lze provést pomocí volby roletového menu **Soubor – Import – SketchUp-Soubor**, nebo vložením reference přes menu **Vložit – Referenční výkres (soubor)**.

Informace o verzi SketchUp 2015 lze nalézt na adrese:

http://www.sketchup.com/products/sketchuppro/new-in-2015

- Výměna dat mezi SPIRITem a SketchUpem.
- Zjednodušení práce ve spolupráci se SketchUpem.

# **Asistent obnovení**

Něco špatného se může stát kdykoliv. Havárie počítače, výpadek proudu, řada otevřených aplikací které nereagují, nebo jednoduše chyba výkresu. Možná jste právě upravili váš návrh, ale zjistili jste, že předchozí návrh před hodinou byl lepší.

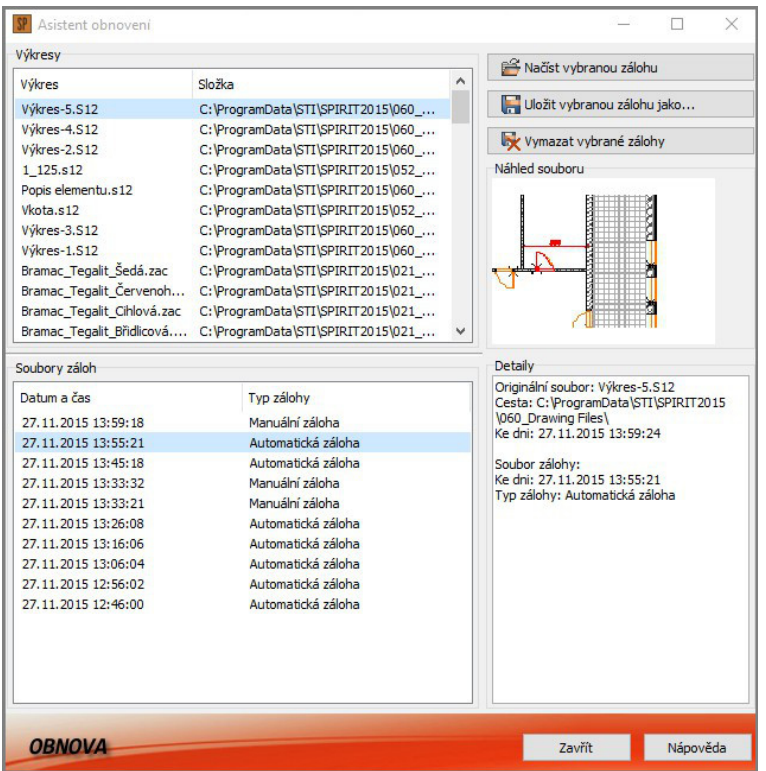

S novým Asistentem obnovení, již nebudete ztrácet data výkresu. SPIRIT archivuje a spravuje nejen automatické zálohy, ale také všechny ručně vytvořené zálohy přímo v dialogovém okně řízení zálohování.

V případě, že dojde k neočekávané události při ukončení SPIRITu, při dalším spuštění programu se automaticky zobrazí dialog **Asistent obnovení**. Již nemusíte vybírat soubor obnovy. Po výběru obnovy, otevře SPIRIT 2015 nejlepší možnou zálohu výkresu a můžete pokračovat v práci.

Chcete-li sami vybrat některou z dostupných záloh výkresu, můžete snadno přistupovat k výběru záložních souborů v novém okně. Můžete získat automatické a ruční zálohy pro libovolný výkres z naposled otevřených souborů. Pro jednoduché a intuitivní ovládání, byl dialog pro obnovení navržen tak, aby se zobrazil

náhled souboru a detaily, jako je originální název souboru a datum vytvoření každého souboru zálohy. Můžete snadno načíst požadovanou zálohu a pokračovat v práci.

- 1. Vyberte z roletového menu volbu **Soubor Asistent obnovení**. Otevře se dialogové okno.
- 2. V sekci **Výkresy** vyberte výkres pro obnovení zálohy.
- 3. V sekci **Soubory záloh** se zobrazí dostupné zálohy souboru. Zálohy jsou seřazeny podle času. Nejnovější záloha je v seznamu jako první. Vyberte zálohu, kterou chcete použít. Pro vybranou zálohu se zobrazí odpovídající informace v části **Náhled souboru** a **Detaily**.
- 4. Pomocí volby **Načíst vybranou zálohu** můžete vybranou zálohu načíst. **Nahradí se tím stávající výkres!**

Pomocí volby **Uložit vybranou zálohu jako...** můžete vybranou zálohu uložit jako další variantu výkresu.

Pomocí volby **Vymazat vybrané zálohy** můžete vybranou zálohu smazat. Vícenásobný výběr provedete pomocí klávesy [Ctrl].

V nastavení programu můžete definovat počet záložních souborů které mají být vytvořeny pro výkres, interval ve kterém budou zálohy vytvořeny a maximální prostor pro záložní soubory.

Tato nastavení naleznete v menu **Nástroje – Nastavení programu... - Zálohování**.

- $\checkmark$  Automatické načtení nejlepší možné zálohy.
- $\checkmark$  Jednoduchý dialog pro konverzi souborů.
- Přímý přístup k různým fázím návrhu.
- Záložní soubor se po načtení neodstraní.
- $\checkmark$  Detailní informace a náhled souborů záloh.
- Optimalizovaný prostor úložiště pro data.

# **Systémové proměnné pro značky výškových kót**

Nový popis elementu umožňuje, mimo jiné, vytvoření výškových značek. Lze to docílit tím, že jednoduše pomocí existujícího informačního systému, jako je souřadnice symbolu Y, je tato hodnota (**SymbolMatrix.Trans.Y**) zobrazena v popisu elementu.

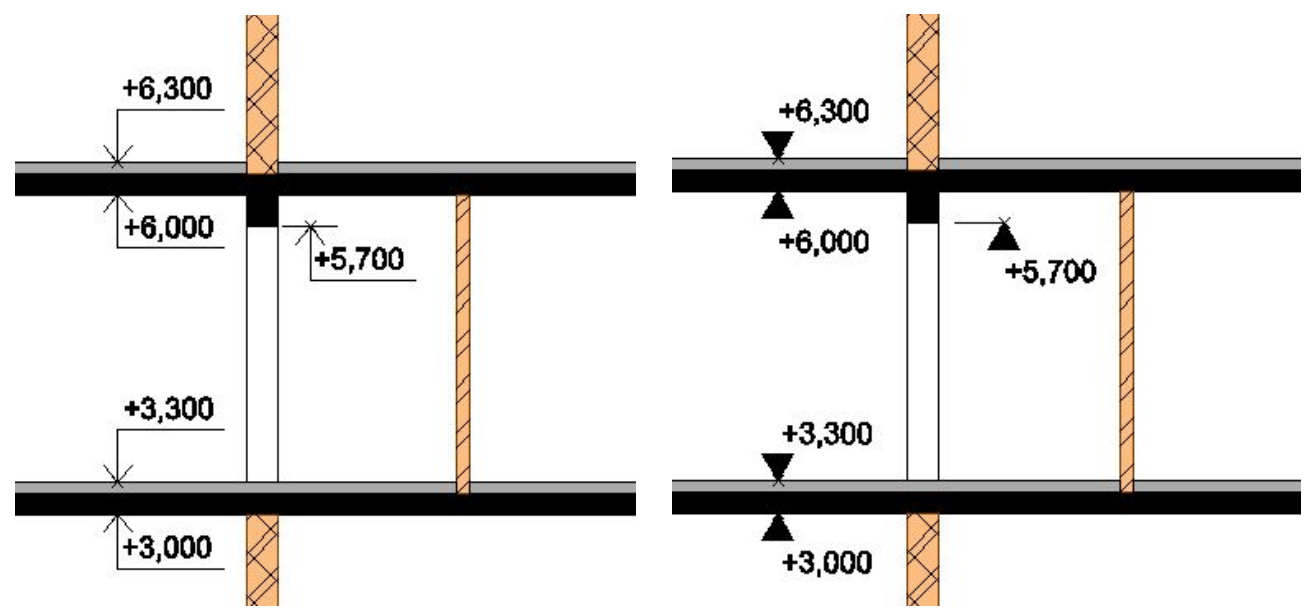

Výškové hodnoty jsou reprezentovány podle nastavení v jednotek ve SPIRITu (**Nástroje – 2D Parametry – Druh Kót**), např. **Metry**, **Milimetry** nebo **DIN** se znaménkem +/-, příslušnou hodnotou a bez jednotky míry. Aby byla zobrazena hodnota výšky v tomto tvaru, musí být u proměnné uveden znak [+]. Tato možnost je výhodná zejména při použití DIN kótování, při zpracování výkresů pro zahraniční klienty.

Zápis parametru je následující:

#### **@+SymbolMatrix.Trans.Y@ (@+Matice symbolu-Umístění-Souřadnice Y@)**

Pro přímé využití popisu elementu byly doplněny symboly značek (kačen) pro výškové kóty ve standardním tvaru "kačeny" i ve tvaru DIN. Značky jsou vytvořeny pro standardní měřítka M 1:50, M 1:100 a M 1:200. Symboly značek naleznete mezi ostatními symboly SPIRITu v kategorii **Projekt – V\_koty** nebo **Projekt – V\_koty\_DIN**. Symboly můžete vložit do výkresu z Prohlížeče komponentů, nebo z navigačního menu **Kreslení/Návrh – Symboly**.

Pro definici hodnot výškových kót byly rovněž vytvořeny popisy pro zobrazení souřadnice Y. Tyto popisy jsou rovněž vytvořeny pro 3 standardní měřítka.

- **V\_kota\_150** (Výška textu 150 mm pro měřítko M 1:50)
- **V\_kota\_250** (Výška textu 250 mm pro měřítko M 1:100)
- **V\_kota\_500** (Výška textu 500 mm pro měřítko M 1:200)

Popisy elementu pro zobrazení hodnoty souřadnice Y naleznete ve složce **052\_Entitystamp\Popisy-V\_koty**. Popis elementu vložíte z navigačního menu **Popisy/Kóty – Přidat popis elementu**.

Pro definici výškových kót např. pro kótování řezu nebo pohledu s využitím popisu elementu použijte tento postup:

- 1. Umístěte řez/pohled na výkrese tak aby byla výšková úroveň ±0,000 v úrovni souřadnice Y=0. Souřadnici Y=0 zjistíte jednoduše tak, že nastavíte souřadný systém **Absolutní kartézský** a nakreslíte vodorovnou čáru z bodu [0,0]. Nakreslená čára představuje nulovou úroveň, tj. ±0,000.
- 2. Vložte do výkresu symboly výškových značek (kačeny), z kategorie **Projekt V\_koty** nebo **Projekt – V\_koty\_DIN**. Vyberte správné značky pro příslušné měřítko. Značky umístěte přesně, využijte funkce uchopování.
- 3. Přiřaďte výškovým značkám hodnoty. Vyberte z roletového menu volbu **Popisy Přiřadit popis elementu** nebo z navigačního menu **Popisy/Kóty – Přiřadit popis elementu**. Vyberte volbu **Vzor popisu** a vyberte příslušný soubor popisu elementu (podle měřítka) ze složky **052\_Entitystamp\Popisy-V\_koty.**
- 4. Vyberte ve výkresu symbol výškové kóty (kačenu). Hodnota kóty je svázaná s kurzorem. Umístěte hodnotu na vybranou značku (kačenu). Postupně vyberte další výškové značky a umístěte popis s hodnotou výšky.

Jednotky v jakých je výška zobrazena se řídí nastavením jednotek ve SPIRITu – roletové menu **Nástroje – 2D Parametry – Druh Kót.** Pokud změníte nastavení jednotek, změní se také zobrazení výškových kót. Aby se změna projevila ve výkrese, proveďte regeneraci zobrazení pomocí klávesy **[u]**.

Výškové hodnoty jsou při použití popisu elementu zobrazeny jako souřadnice Y. Proto při změnách a úpravách ve výkresu se budou výšky také aktualizovat.

Pro výšku ±0,000 je vytvořen speciální popis. Použijte tento popis pro výšku 0, aby bylo správně zobrazeno znaménko ±.

Lze vytvořit různé další modifikace popisu elementu, např. pro upravený terén **UT** apod. Pro vlastní modifikace můžete využít stávající soubory popisů elementu, které upravíte a uložíte pod jiným názvem.

- $\checkmark$  Proměnné se znaménkem  $(+, -, \pm)$ , bez jednotky míry a s libovolnou definicí jednotek pro kóty výšek podle nastavení výkresu.
- Aktualizace výškových hodnot při změnách.
- Předdefinované symboly pro výškové kóty a popisy elementu.

### **Uzamčení uživatelského prostředí**

Ve SPIRITu 2015 je nyní možné uzamknout (zmrazit) uživatelské prostředí. Tímto způsobem již není umožněno, neúmyslně posunout příkazové nebo ikonové lišty nástrojů.

Toto nastavení nemá žádný efekt na dokovací dialogy.

Nastavení uživatelského prostředí naleznete v roletovém menu **Nástroje – Nastavení programu** v kategorii **Zobrazení - Uživatelské prostředí**.

- Uživatelské prostředí lze uzamknout.
- Standardní prostředí lze např. pro výukové a vzdělávací účely blokovat.

# **Nastavení výběru pro uzamčené fólie**

Možnost zamknout fólie je ve SPIRITu již dlouho, ale stále častěji se uzamčení fólií používá pro kontrolu rozvržení referencí a importovaných dat. Pro lepší ovládání elementů v uzamčených fóliích, byla přidána do sekce **Ovládání** v **Nastavení programu** (Nástroje – Nastavení programu) nová volba, aby se zabránilo kurzorem vybírat elementy v uzamčených fóliích.

Volba **Nevybírat elementy v uzamčených fóliích** se používá nejčastěji pro fólie s referencemi, které slouží jako podklady nebo jako součást výkresu, a které není potřeba vybírat. Tím se výrazně zkrátí doba výběru, v závislosti na velikosti reference.

Toto nastavení, je systémové (globální) a není uloženo ve výkresu. Proto se můžete rozhodnout, jak nejlépe využít tuto novou funkci.

Ikona pro uzamčené fólie v dokovacím dialogu **Správa fólií a zón** byla také změněna. Nyní má ikona tvar visacího zámku. Zamčené fólie jsou zobrazeny s uzavřeným zámkem a odemčené s otevřeným zámkem.

- ✔ Reference, obrázky nebo jiné elementy výkresu, které slouží pouze jako podklady nebo pozadí již nelze náhodně vybrat.
- ✔ Výkresy, reference nebo situace lze použít jako barevné podklady.

# **Inverzní orientace vzoru čáry**

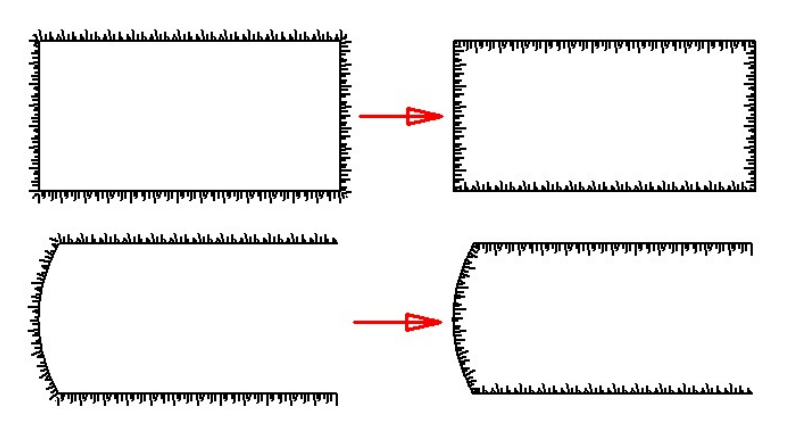

Orientaci vzoru existujících čárových elementů lze změnit pomocí nové funkce **Otočit orientaci.** Tuto funkci naleznete přímo v navigačním menu **Kreslení / Návrh**. Toto je vhodné zejména pro otočení vzoru u nesymetrických nebo směrově specifických vzorů čar. Orientaci vzoru lze otočit u čar a polyline.

- 1. Vyberte z navigačního menu **Kreslení / Návrh** volbu **Otočit orientaci.**
- 2. Pomocí výběrových voleb (**Element**, **Skpina** nebo **Oblast**) vyberte ve výkresu elementy pro změnu orientace vzoru.
- Jednoduchá úprava zobrazení nesymetrických a směrově specifických typů čar.
- Lze použít pro elementy čára a polyline.

 $\Omega$ 

# **Aktualizované a nové roletové, navigační a kontextové menu**

Z důvodu integrace nových funkcí bylo restrukturalizováno roletové menu a navigační menu programu. Menu bylo upraveno tak, abyste rychle a intuitivně našli požadované funkce. Rovněž kontextové menu pro jednotlivé elementy výkresu bylo rozšířeno o další funkce a více sjednoceno.

Nejzásadnější změna se týká uspořádání roletového menu a jeho větší sjednocení s uspořádáním navigačního menu.

Rozvržení roletového menu je nyní následující:

- Soubor, Zobrazit
- **ZAK, 3D Elementy, Kreslit**
- Popisy, Úpravy, Vložit
- Cenová manažer
- Nástroje, Okno
- Nápověda
- Moduly

Zde je srovnání:

#### SPIRIT 2014

Na Soubor Úpravy Zobrazit Vložit Kreslit 3D Elementy ZAK Reference Cenový manažer Nástroje Moduly Okno Nápověda

SPIRIT 2015

SP Soubor Zobrazit | Z A K 3D Elementy Kreslit | Popisy Úpravy Vložit | Cenový manažer | Nástroje Okno | Nápověda | Moduly

Byla vytvořena nová nabídka v roletovém menu - **Popisy**, a také v navigačním menu **Popisy / Kóty**. Naleznete zde funkce týkající se textů, popisů, značení a kótování výkresu.

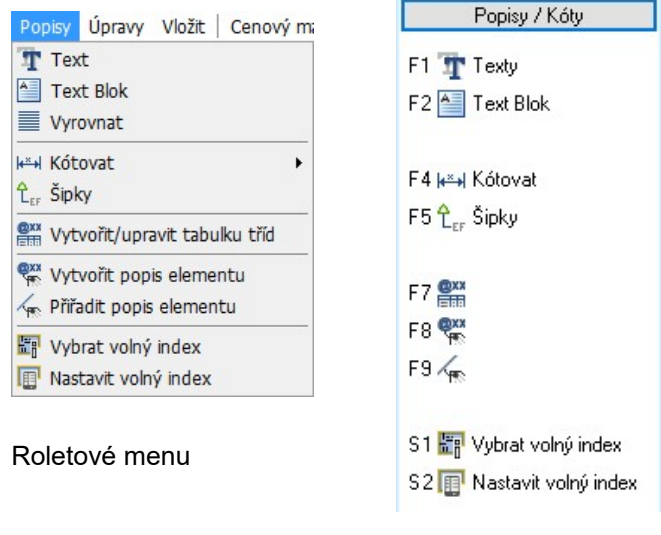

Navigační menu

Vzhledem k přidání nové nabídky byly mírně upraveny také další volby roletového menu. Do menu **Kreslit** byly přesunuty funkce pro kreslení pomocných čar a kružnic z menu **Nástroje**, což také více odpovídá uspořádání funkcí v navigačním menu.

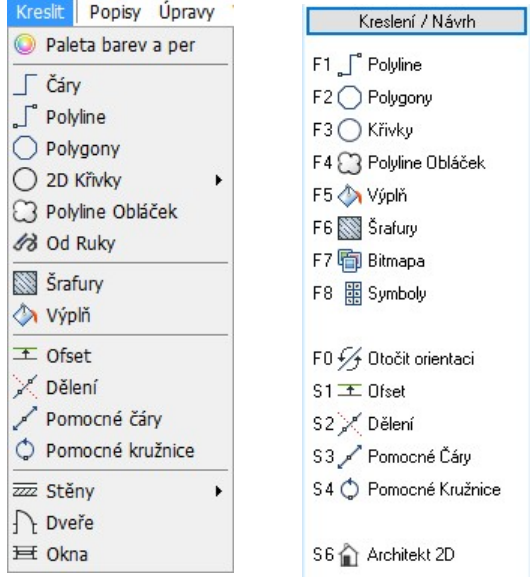

Roletové menu Navigační menu

Volby dříve samostatného menu **Reference** byly přesunuty do menu **Vložit**.

Všechny tyto provedené změny nemají žádný dopad na použití horkých kláves. Všechny funkce lze vyvolat pomocí obvyklých klávesových zkratek.

- Lepší sjednocení roletového a navigačního menu.
- Rozšíření a sjednocení kontextového menu.

# **Licencování SPIRITu**

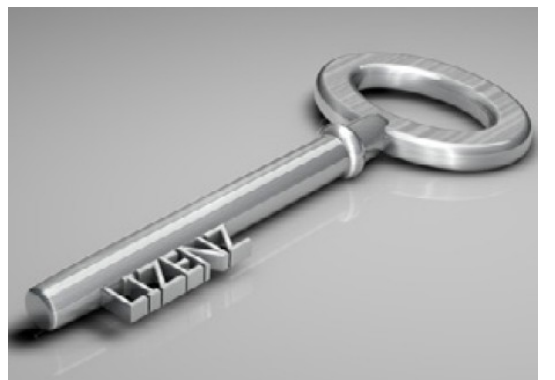

Nyní můžete nainstalovat licenci SPIRITu pomocí volby roletového menu **Nápověda – Načíst licenci**.

Tato volba nyní eliminuje trochu těžkopádný a někdy také neúspěšný proces přejmenování a uložení licence do správné složky. Pokud obdržíte licenční soubor (.slf) pro vaší licenci SPIRITu 2015 můžete nyní licencovat program tímto postupem:

- 1. Vyberte z roletového menu volbu **Nápověda Načíst licenci**.
- 2. V otevřeném dialogovém okně vyhledejte složku, kam jste uložili licenční soubor (.slf) pro vaší licenci SPIRITu.
- 3. Vyberte licenční soubor a klikněte na tlačítko **Otevřít**. Licence se nahraje do správné složky.
- $\checkmark$  Jednodušší instalace licence SPIRITu.

# **Volné indexování elementů**

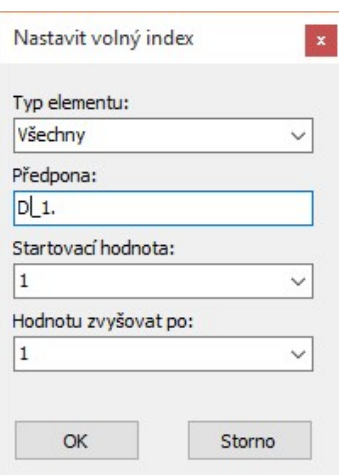

Je známo, že v praxi zastává odhad nákladů a množství důležitou roli. To je důvod, proč byla přidána tato nová funkce.

Ve verzi SPIRIT 2015 byla přidána další možnost pro dokumentaci elementů výkresu:

Všechny elementy ve výkrese lze nyní označit dle vašich individuálních požadavků. Jednoduše zadejte požadované schéma, a můžete automaticky generovat označení jako "volný index". Například, všechny vnější stěny tloušťky 400 mm mohou být očíslovány ve vzestupném pořadí. Zadejte předponu pro označení stěn, například VZ\_1. pro "vnější zdivo", a potom vyberte všechny stěny, které mají být očíslovány. Vygenerují se indexy stěn VZ\_1.1, VZ\_1.2, VZ\_1.3, atd.

Vygenerované indexy jsou zobrazeny v Pronto\*Reportingu ve sloupci **Volný index**. Pro vybraný element ve výkrese se hodnota volného indexu zobrazí v **Objekt inspektoru**. Zde lze také hodnotu volného

indexu ručně změnit.

Označení elementů vlastními indexy lze dále využít při zpracování odhadu nákladů nebo kalkulaci rozpočtu.

Toto funkci naleznete v roletovém menu **Popisy – Vybrat volný index**, nebo také v navigačním menu **Popisy / Kóty – Vybrat volný index**.

- $\checkmark$  Možnost přiřazení vlastních předpon a indexů pro vybrané prvky.
- Sledování výpočetních čar v grafickém znázornění (plán) je velmi snadné.

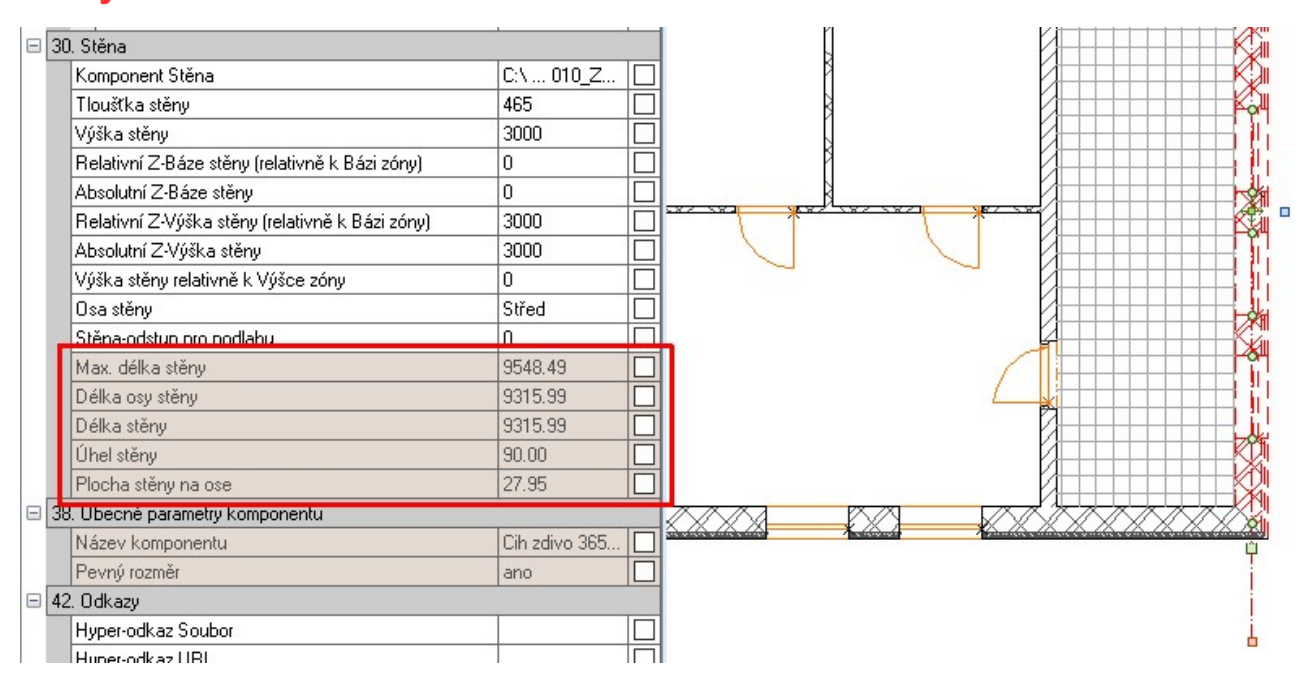

# **Délky stěn - rozšíření**

Pro kvantifikaci a vyhodnocení stěn, je třeba vzít v úvahu různé délky stěny. Vnitřní délka stěny, vnější délka stěny a délka stěny podél středové osy. Nyní jsou mezi parametry stěn v Pronto\*Reportingu doplněny také tyto hodnoty:

- Maximální délka stěny
- Délka stěny na ose
- Svislá plocha stěny na ose
- Svislá efektivní plocha stěny na ose

Po výběru stěny v projektu naleznete také v **Objekt inspektoru** informaci o různých délkách a ploše stěny:

- Max. délka stěny
- Délka osy stěny
- Plocha stěny na ose
- $\checkmark$  Maximální délka stěny pro přesnější kvantifikaci stěn.
- Různé délky stěn jsou uvedeny v Objekt inspektoru.

# **BÚZP data pro prostory v Pronto\*Reportingu**

Vyhodnocení místností v Pronto\*Reportingu umožňuje snadno a rychle sestavovat sumarizace a klasifikaci místností vytvořených v projektu.

Nyní je možno v upravitelném seznamu zobrazit všechny informace o jednotlivých místnostech ve formátu tabulky podle členění BÚZP (Blok, Úroveň, Zóna, Prostor). Sloupec **Prostor** byl do tabulky přidán a je zde definován jako proměnná.

Tento sloupec doplňuje BÚZP-data v upravitelném seznamu.

- Vyhodnocení komplexně zobrazuje BÚZP (Blok, Úroveň, Zóna, Prostor) data.
- Rozdělení prostoru a čísla místnosti.

### **Nastavení programu**

V nastavení programu pod volbou **Nastavení kurzoru** můžete nyní provést nastavení barev které bude použito jak pro dynamické kótování, tak i pro dynamický kurzor. Toto nastavení již nepoužívá barevnou paletu SPIRITu, ale standardní RGB barvy Windows.

Nyní můžete pro jednotlivé funkce používat vlastní barvy namíchané v dialogu barev.

- Více možností pro výběr barvy pro funkce SPIRITu.
- $\checkmark$  Nezávislý výběr barvy pomocí dialogu pro výběr barvy.

# **NASreader Moskito\***

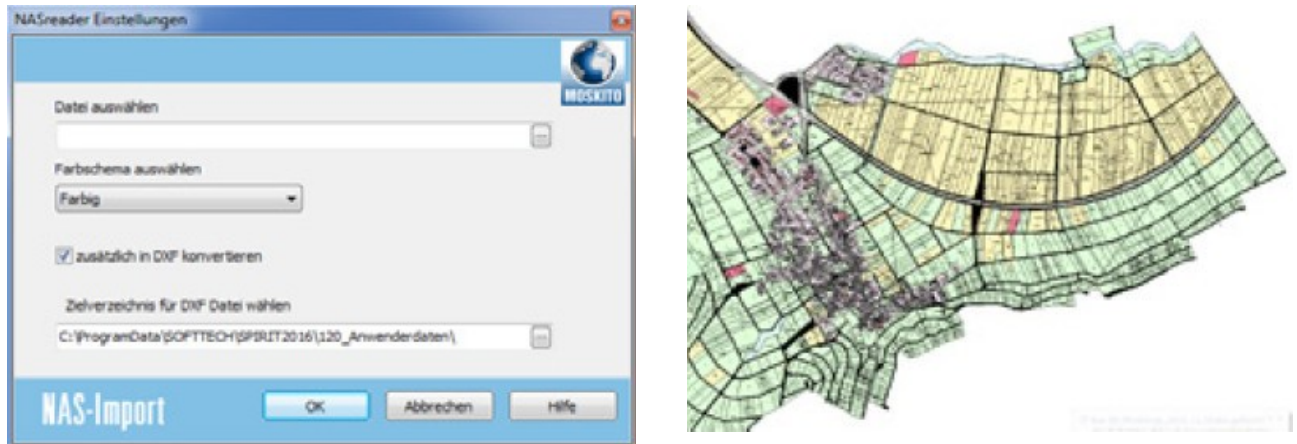

NAS exchange interface, je datové rozhraní pro výměnu geografických (geodetických) informací, ve struktuře modelování geografických informačních systémů AFIS, ALKIS & ATKIS, definované asociací zemí Spolkové republiky Německo (ADV), a také celostátní jednotný datový formát (v Německu). Jedná se o nový formát založený na XML (Extensible Markup Language), který je snadný pro čtení každého GIS systému. V budoucnu budou všechny katastrální úřady (v Německu) poskytovat geodetická data v tomto formátu.

ALKIS® kandiduje na oficiální katastrální informační systém.

Cesta do CAD ...

S NASreader převodníkem od společnosti Moskito, mohou být ALKIS NAS-data převedeny pro SPIRIT. Objektová geometrie je převedena z NAS-souborů a importována do SPIRITu jako katastrální data. Současně lze zvolit výstup do DXF souboru.

Katastrální mapa, sekce nebo číslování a rozloha pozemků mohou být uloženy na odpovídající fólie ve SPIRITu.

 $\checkmark$  Více informací o NASreader naleznete na [www.softtech.de.](http://www.softtech.de/)

### **Další rozšíření**

 Do databáze byla doplněna knihovna 3D symbolů vybavení kancelářského nábytku výrobce Exner. Symboly naleznete v prohlížeči komponentů pod uzlem **Vybavení – 999\_aecdata – OFFICE PRO 2012 – Exner**.

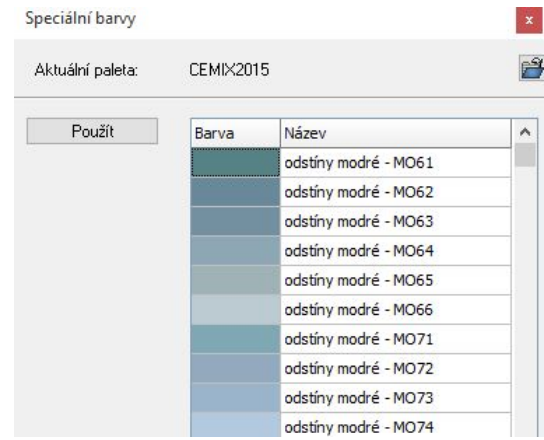

 Byla aktualizovány paleta fasádních barev od společnosti Cemix. Naleznete ji pod názvem **Cemix2015**. Přístup k barvám provedete přes dialogové okno **Správa palety barev a per** z roletového menu **Nástroje – Paleta barev a per**.

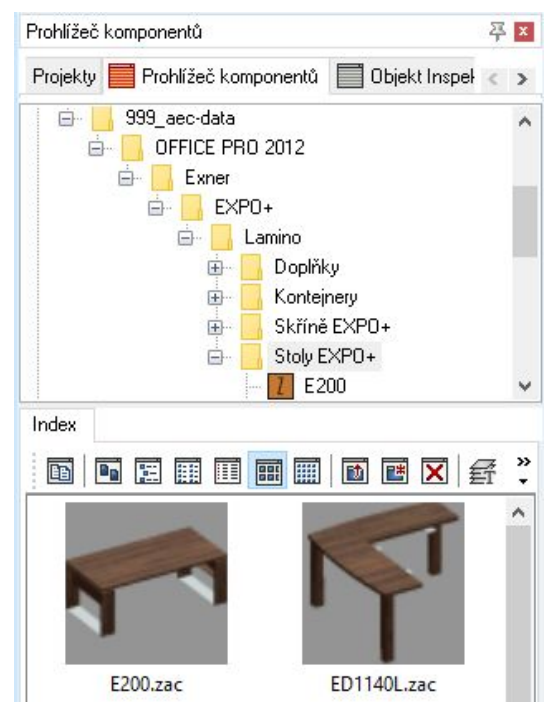